目次

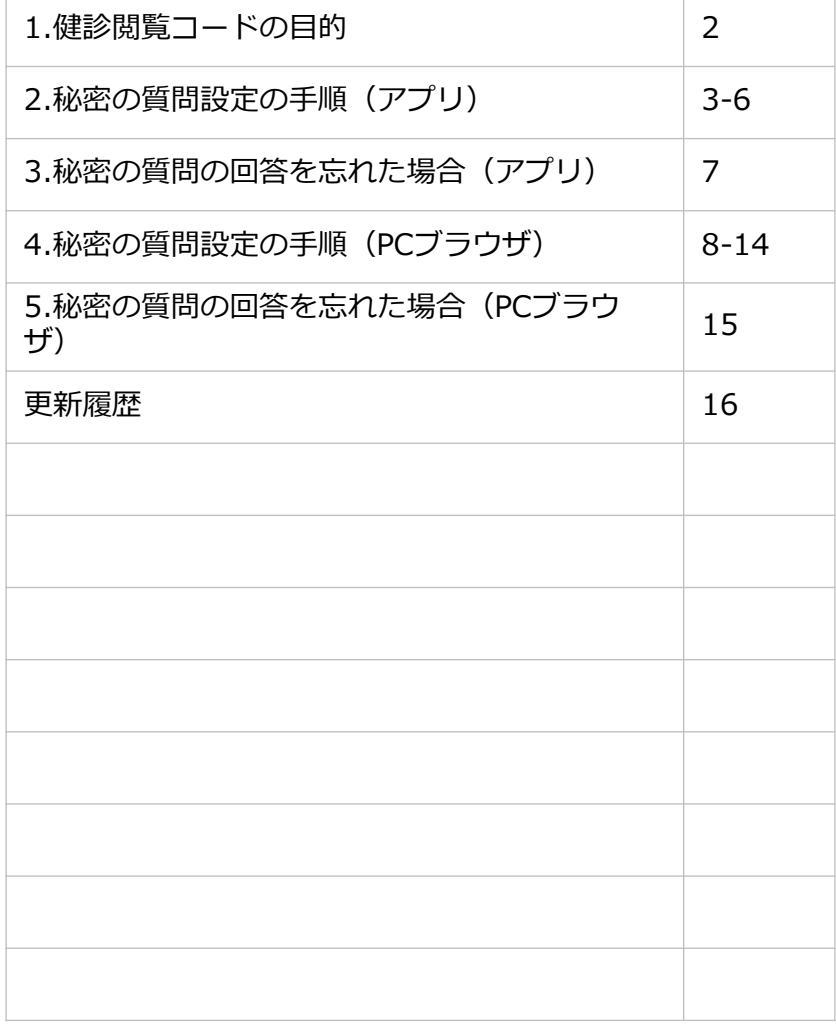

#### 1. 健診閲覧コードの目的

- 加入者様の機微情報を守るため、kencomでは高セキュリティな二段階承認シ ステムを取り入れています。
- 初回登録とは別に二段階認証を行うことで、第三者に不正に閲覧されるリスク を最小化しております。
- 健診閲覧コードは以下を閲覧する際に必要となります。
	- 健診・検診結果
	- 医療費のお知らせ
	- おくすり履歴・GE差額
- kencom登録後、初めて健診・検診結果などの機微情報を閲覧する場合、健診 閲覧コードを照会を求められます。
- 照会完了後、秘密の質問を設定いただくことで、次回以降は健診閲覧コードな しで、健診・健診結果を閲覧することができます。

※秘密の質問の回答を忘れた場合、健診閲覧コードを使って「秘密の質問」を再 設定することができます。

#### 2. 秘密の質問設定の手順(アプリ)

(1)健診閲覧コードを用意

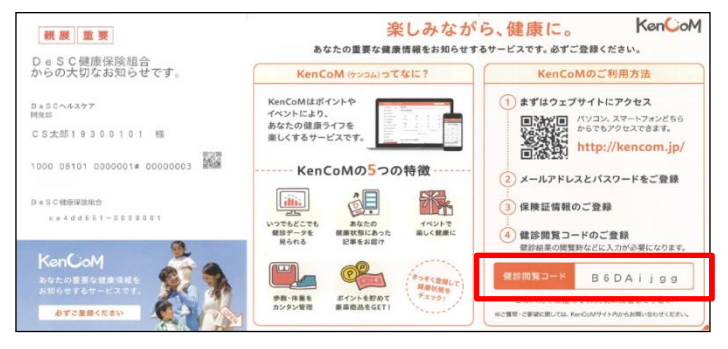

(2)メニューをタップ

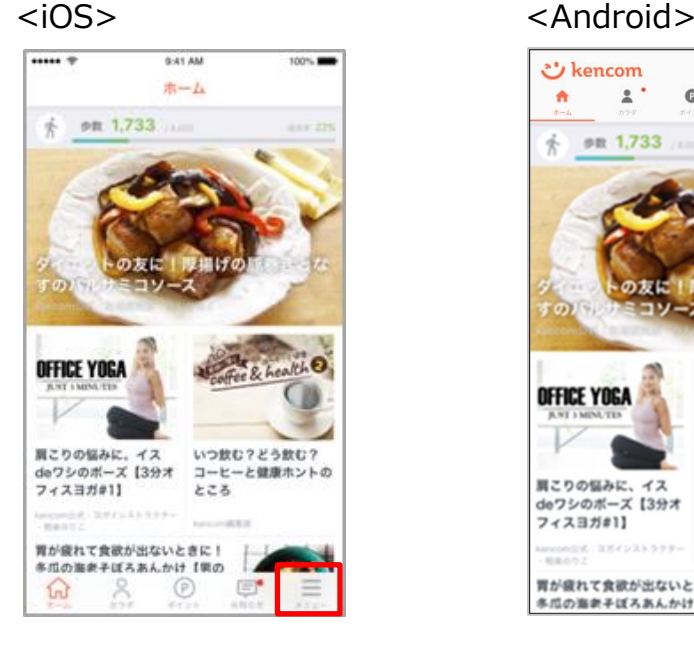

- (3) 以下のいずれかをタップ
	- 健診・検診結果
	- 医療費のお知らせ ※オプション機能
	- おくすり履歴・GE差額 ※オプション機能

#### プロフィール 名前 フケンコウタロウ 組合・団体 DeSC健康保険組合 設定変更 コンテンツ 健診・検診結果 医療費のお知らせ おくすり履歴·GE差額 行動目標記録

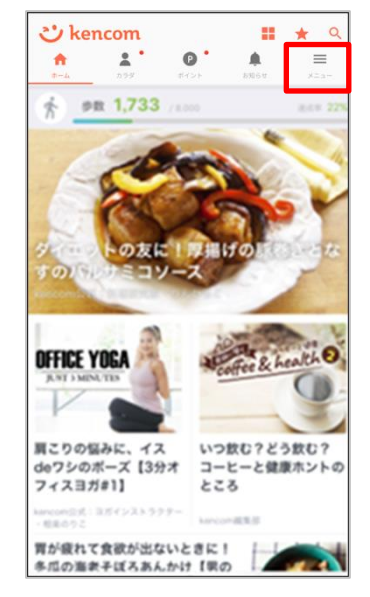

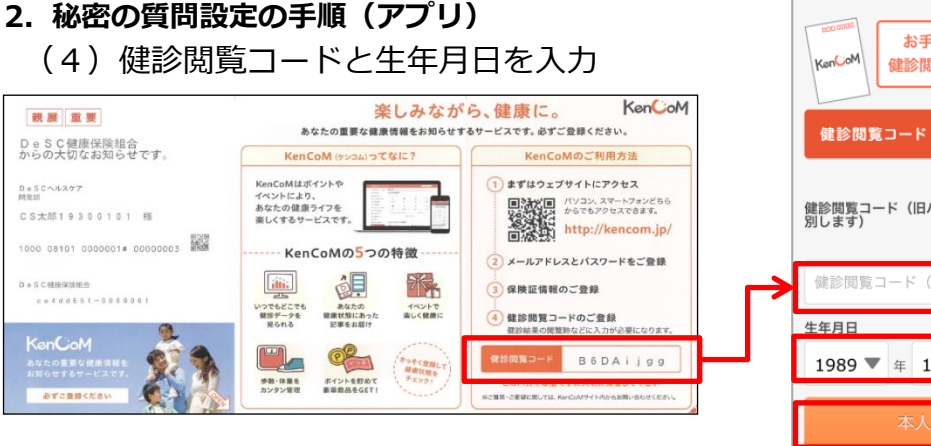

お手持ちのハガキに記載された 健診閲覧コードを入力してください abcd1234 健診閲覧コード(旧パスコード)(大文字・小文字を区<br>別します) 入力した文字列を表示する 健診閲覧コード (旧パスコード) を半角文字で) 1989 ▼ 年 1  $\nabla$   $\nabla$  1 ▼日 お問い合わせはこちら>

(5)[秘密の質問の設定へ]をタップ

※ここで秘密の質問を設定しないと、健診・検診 結果は閲覧できません。(医療費のお知らせ・お くすり履歴・GE差額も同様です。)

また、次回再度健診・検診結果を見ようとしたと きに、再度健診閲覧コードの入力が求められます。

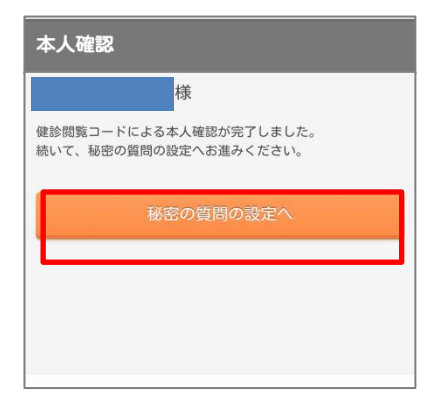

(6)秘密の質問内容を選択 秘密の質問は以下内容から選択できます。

- 自分で質問を設定する(推奨)
- 実家のペットの名前は?
- 嫌いな食べ物は?
- 好きな観光地は?
- 母親の旧姓は?

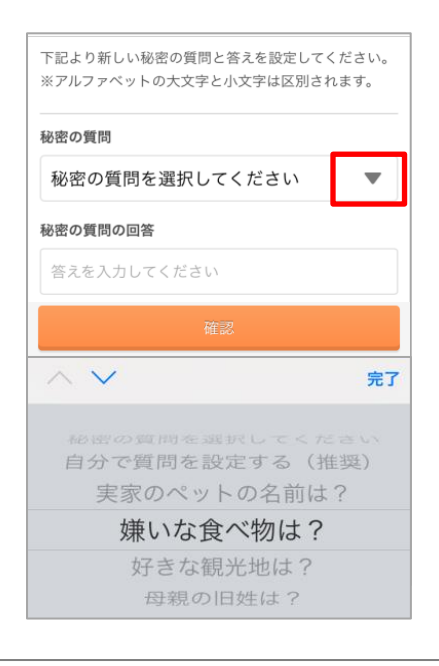

#### 2. 秘密の質問設定の手順(アプリ)

(7)秘密の質問を設定

質問の答えを入力し、[確認]をタップしてください。 「自分で質問を設定する」を選択した場合は質問内容も入力してください。

「自分で質問を設定する」 を選択した場合

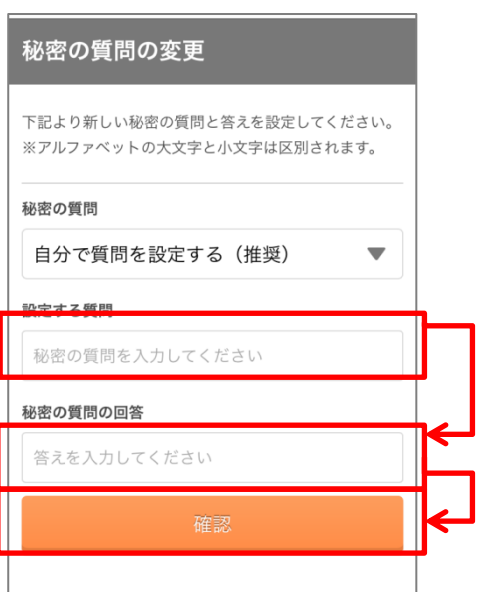

(8)質問の内容の確認 設定内容に間違いがないかを確認し、 設定完了をタップしてください。

「自分で質問を設定する」 以外を選択した場合

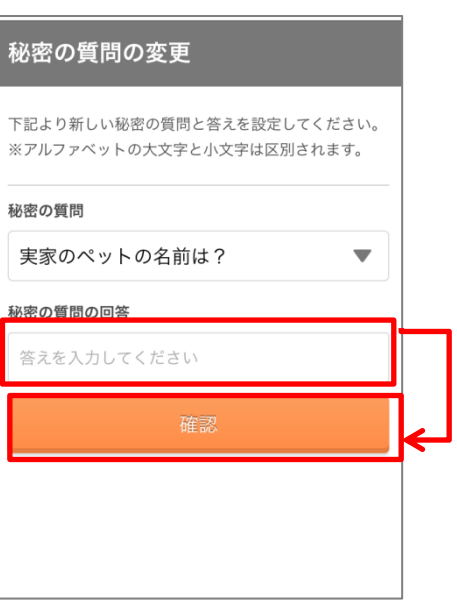

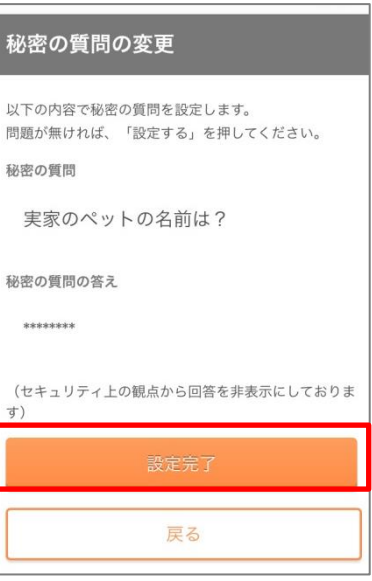

#### 2. 秘密の質問設定の手順(アプリ)

(9)注意事項の確認

「ご利用にあたっての注意事項」を確認いただき[健診結果を見る]を押すと、 健診結果の画面が表示されます。

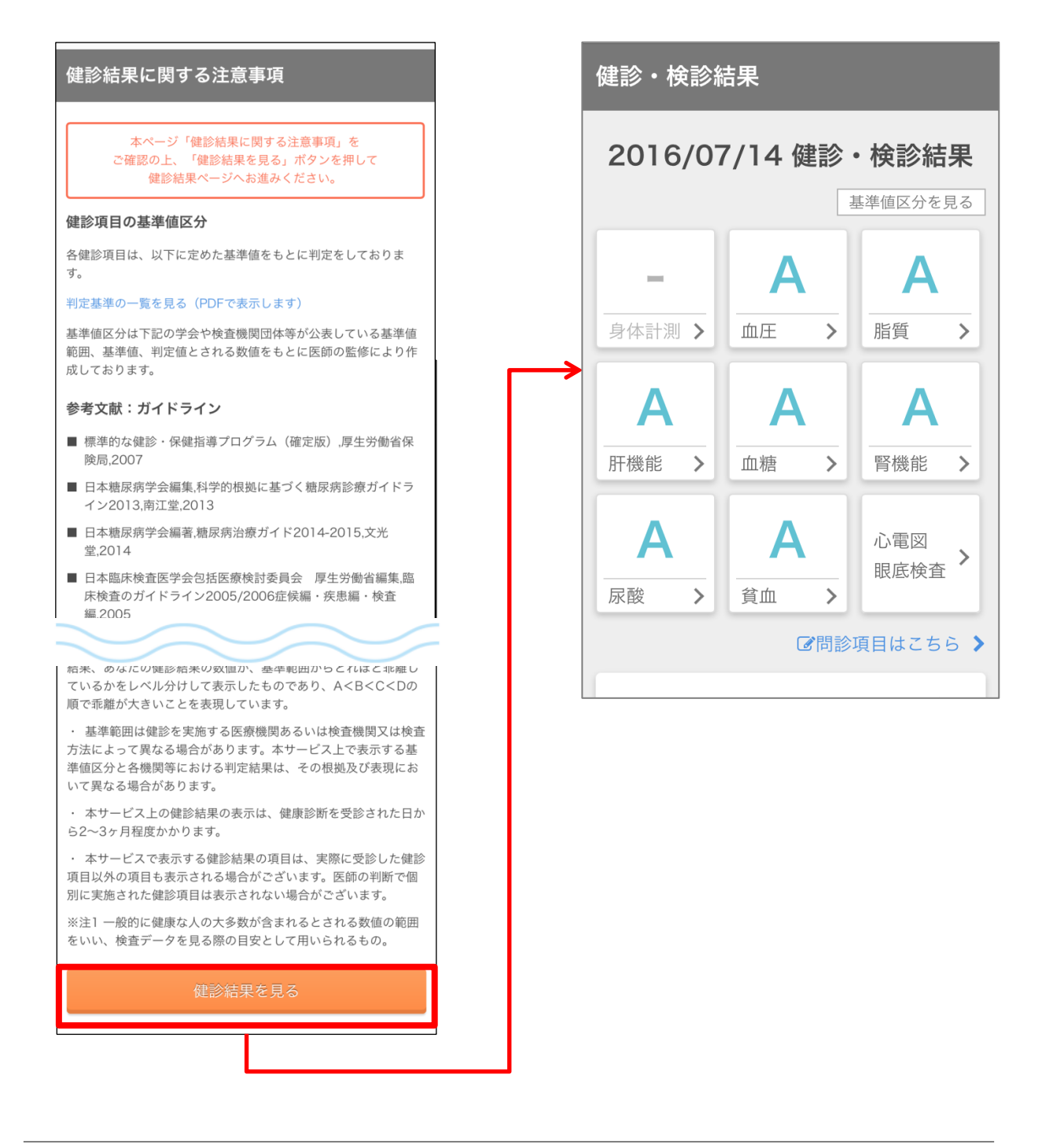

#### 3. 秘密の質問の回答を忘れた場合(アプリ)

秘密の質問設定前の手順の(3)の画面で)[秘密の質問をお忘れの方はこちら (秘密の質問の変更)]をタップし、秘密の質問の変更を行うことができます。 その後の手順は、秘密の質問の設定前の(4)、(6)~(8)と同じですので、 2~4ページをご確認ください。

- (1)健診閲覧コードを用意
- (2)メニューをタップ
- (3) 以下のいずれかをタップ
	- 健診・検診結果
	- 医療費のお知らせ
	- おくすり履歴・GE差額

このページで ここをタップ

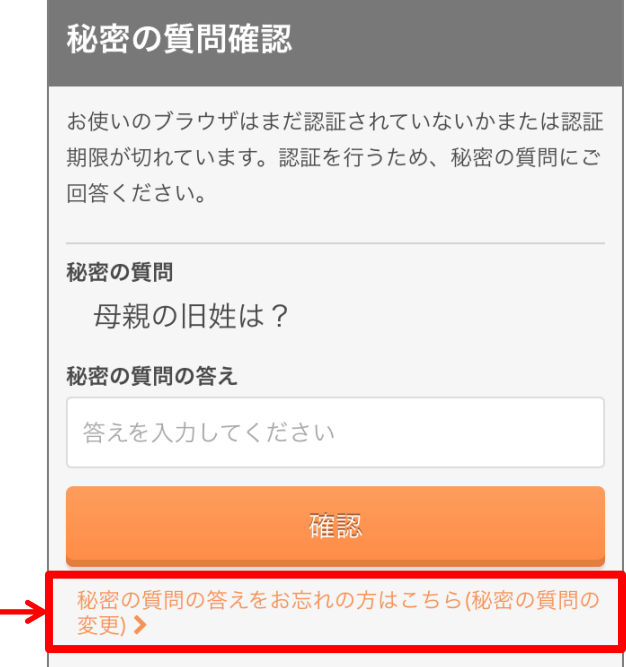

- (4)健診閲覧コードと生年月日を入力
- (5)[秘密の質問の設定へ]をタップ

※秘密の質問変更では表示されない画面です

- (6)秘密の質問内容を選択
- (7)秘密の質問を設定
- (8)質問の内容の確認

#### 4. 秘密の質問設定の手順(PCブラウザ)

(1)健診閲覧コードを用意

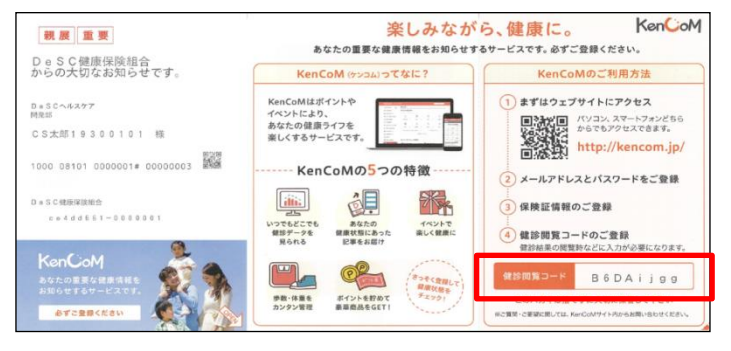

- (2) 以下のいずれかをクリック
	- 健診・検診結果
	- 医療費のお知らせ
	- ※オプション機能
	- おくすり履歴・GE差額
	- ※オプション機能

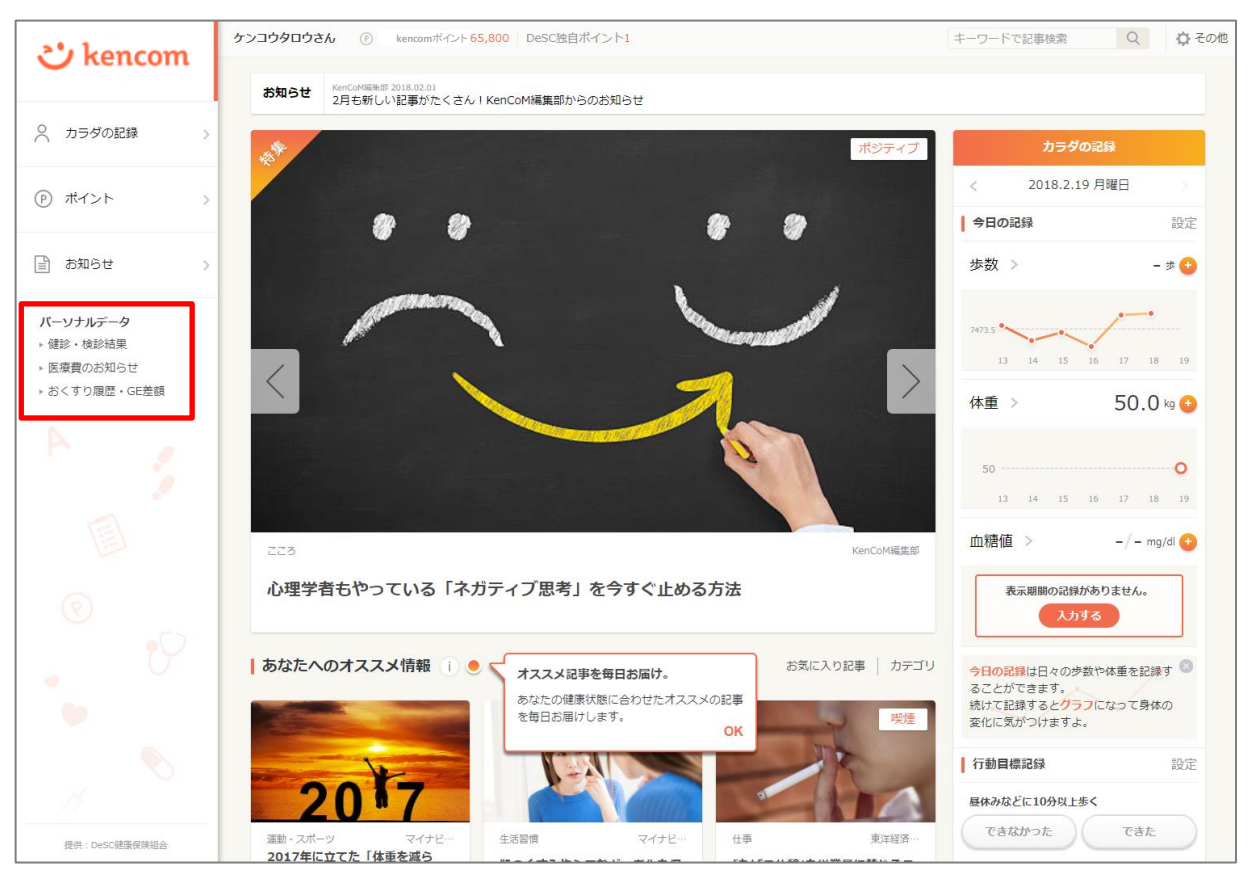

#### 4. 秘密の質問設定の手順(PCブラウザ)

(3)健診閲覧コードと生年月日を入力し、[本人確認の情報を送信]をクリック

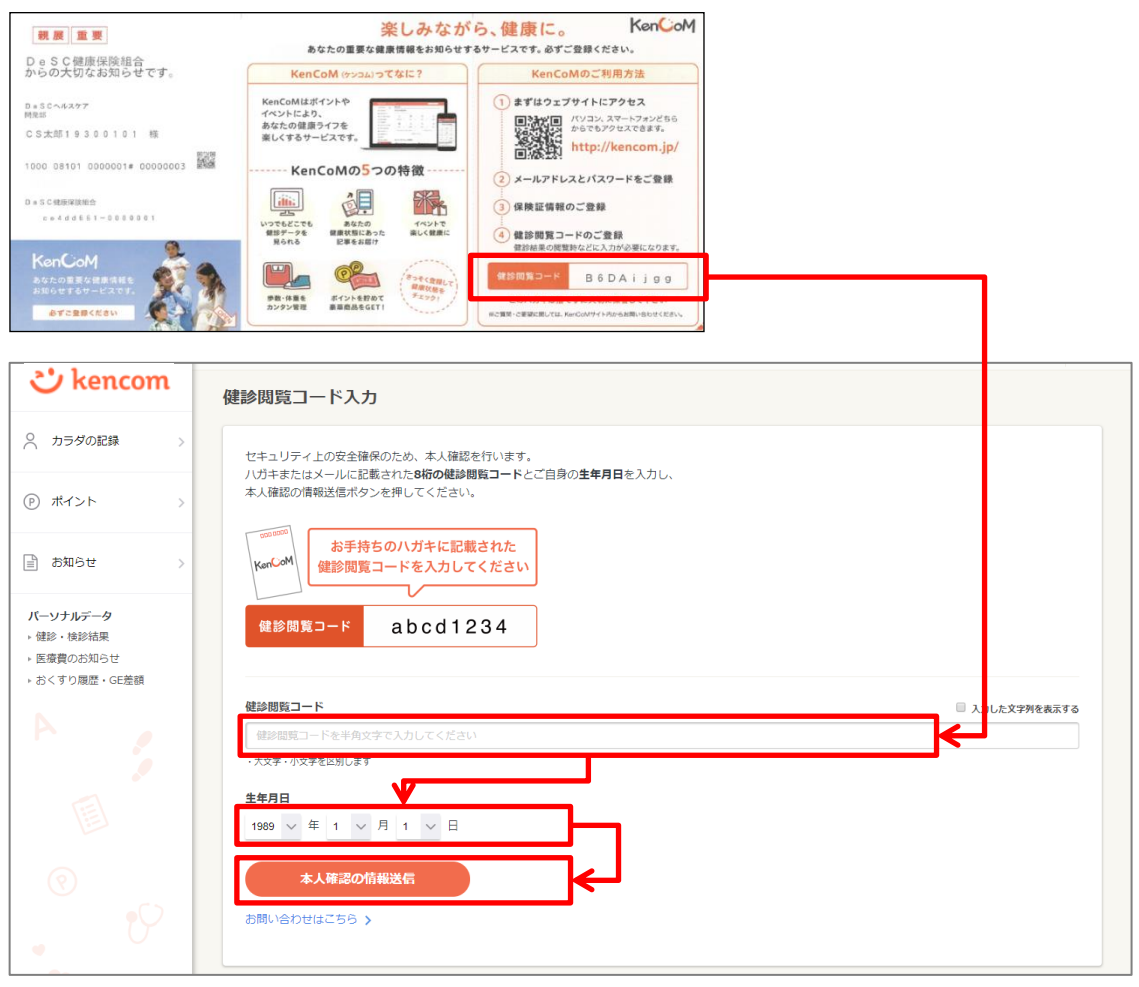

#### 4. 秘密の質問設定の手順(PCブラウザ)

(4) [秘密の質問の設定へ]をタップ

※ここで秘密の質問を設定しないと、健診・検診結果は閲覧できません。(医療 費のお知らせ・おくすり履歴・GE差額も同様です。)

また、次回再度健診・検診結果を見ようとしたときに、再度健診閲覧コードの入 力が求められます。

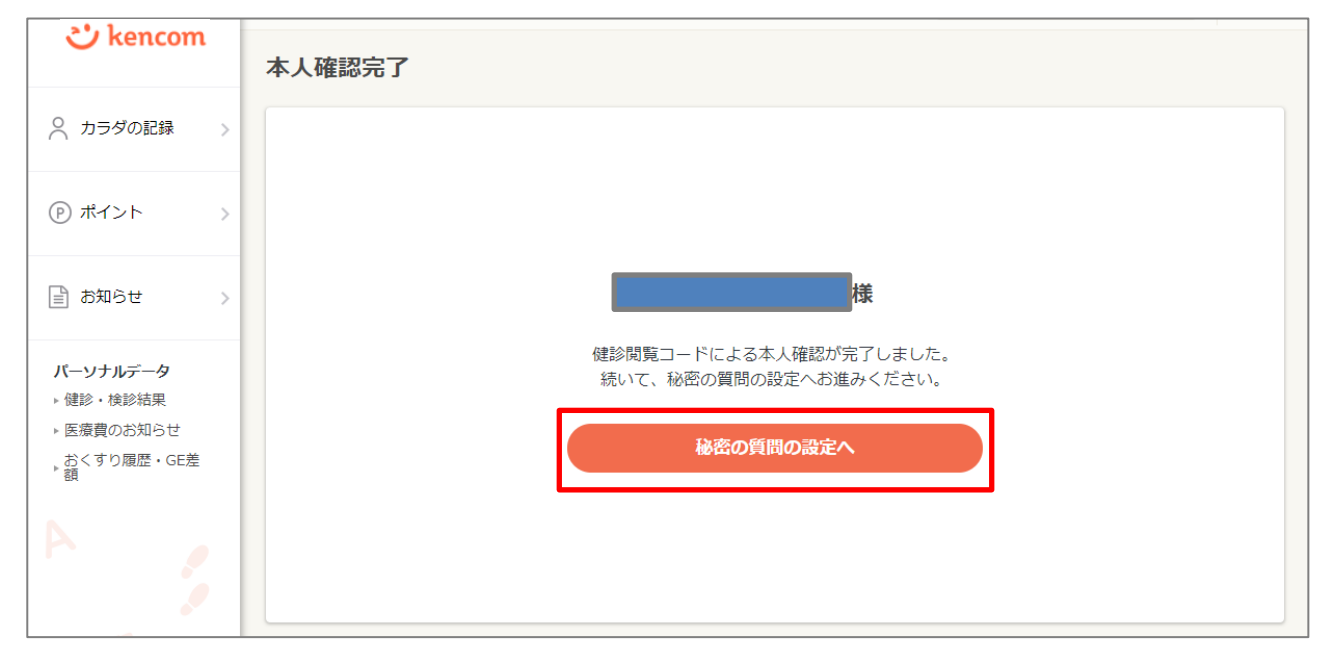

#### 4. 秘密の質問設定の手順(PCブラウザ)

(5)秘密の質問設定

本人確認完了後、「秘密の質問」を設定します。 秘密の質問は以下内容から選択できます。

- 自分で質問を設定する(推奨)
- 実家のペットの名前は?
- 嫌いな食べ物は?
- 好きな観光地は?
- 母親の旧姓は?

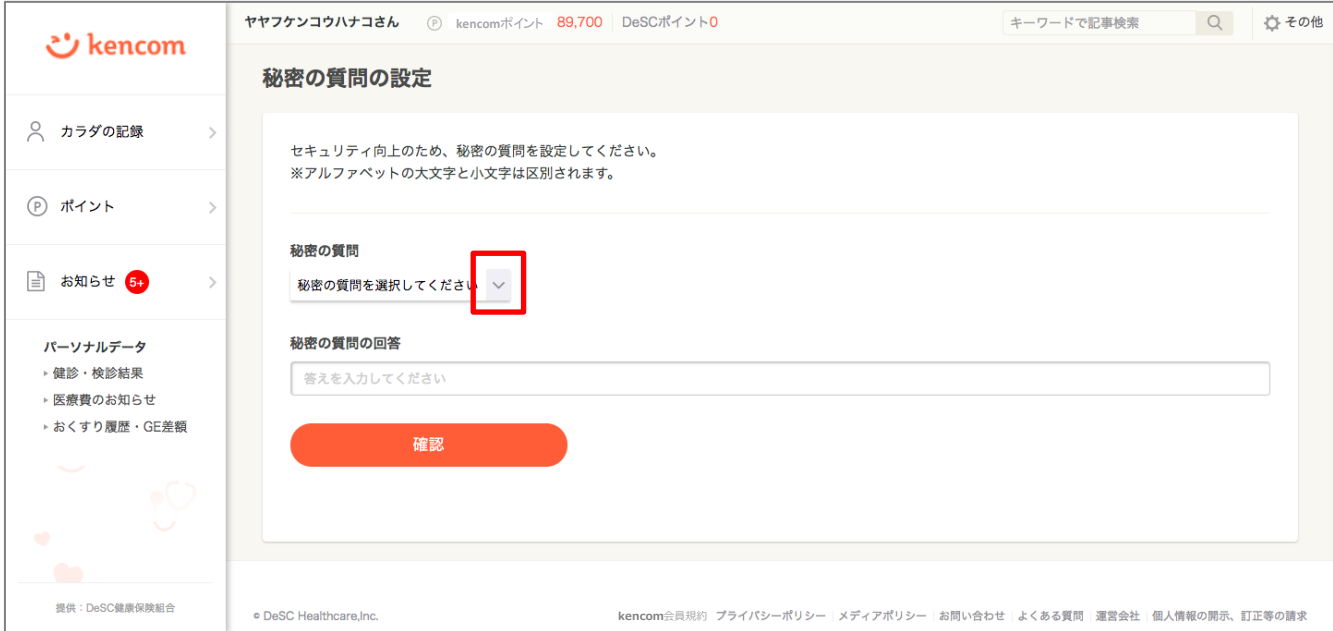

#### 4. 秘密の質問設定の手順(PCブラウザ)

(6)秘密の質問を設定

質問の答えを入力し、[確認]をクリックしてください。

「自分で質問を設定する」を選択した場合は質問内容も入力してください。

[自分で質問を設定する]を選択した場合

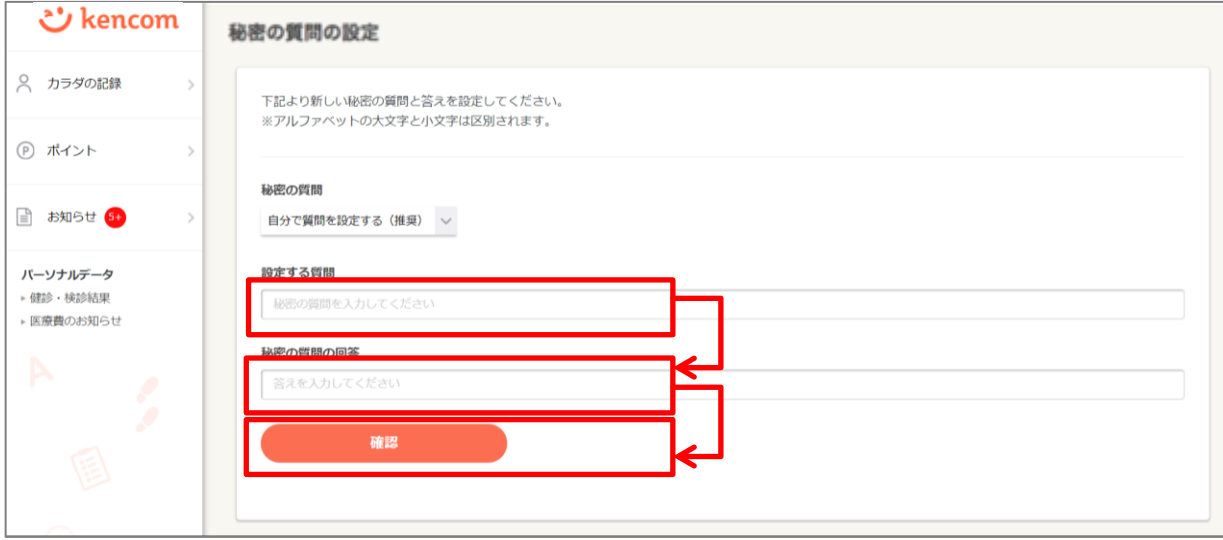

#### それ以外の質問を選択した場合

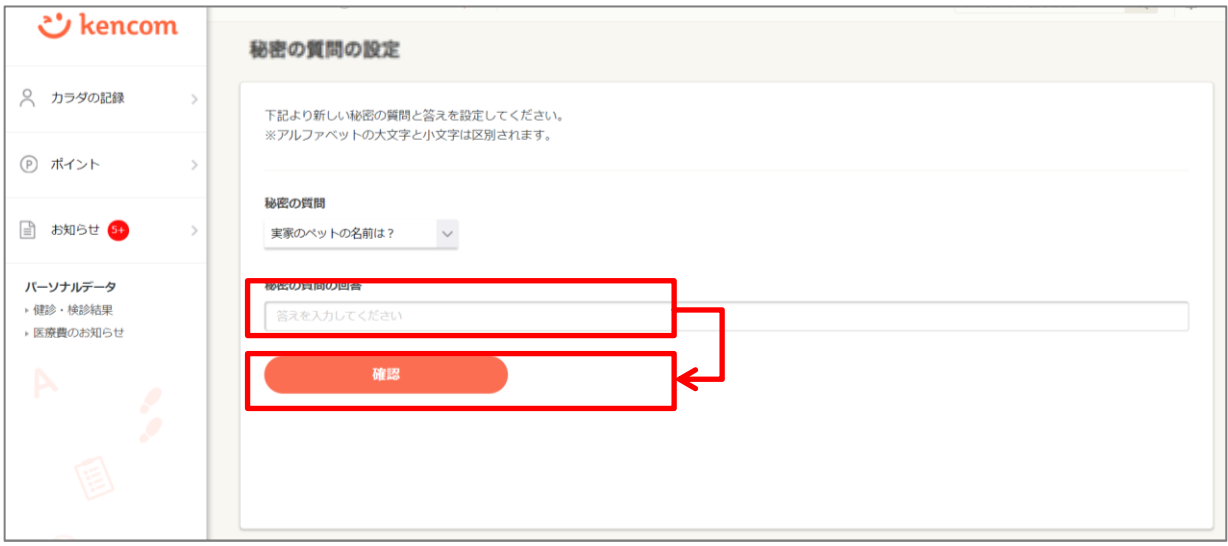

#### 4. 秘密の質問設定の手順(PCブラウザ)

(7)質問の内容の確認

設定内容に間違いがないかを確認し、設定完了をクリックしてください。

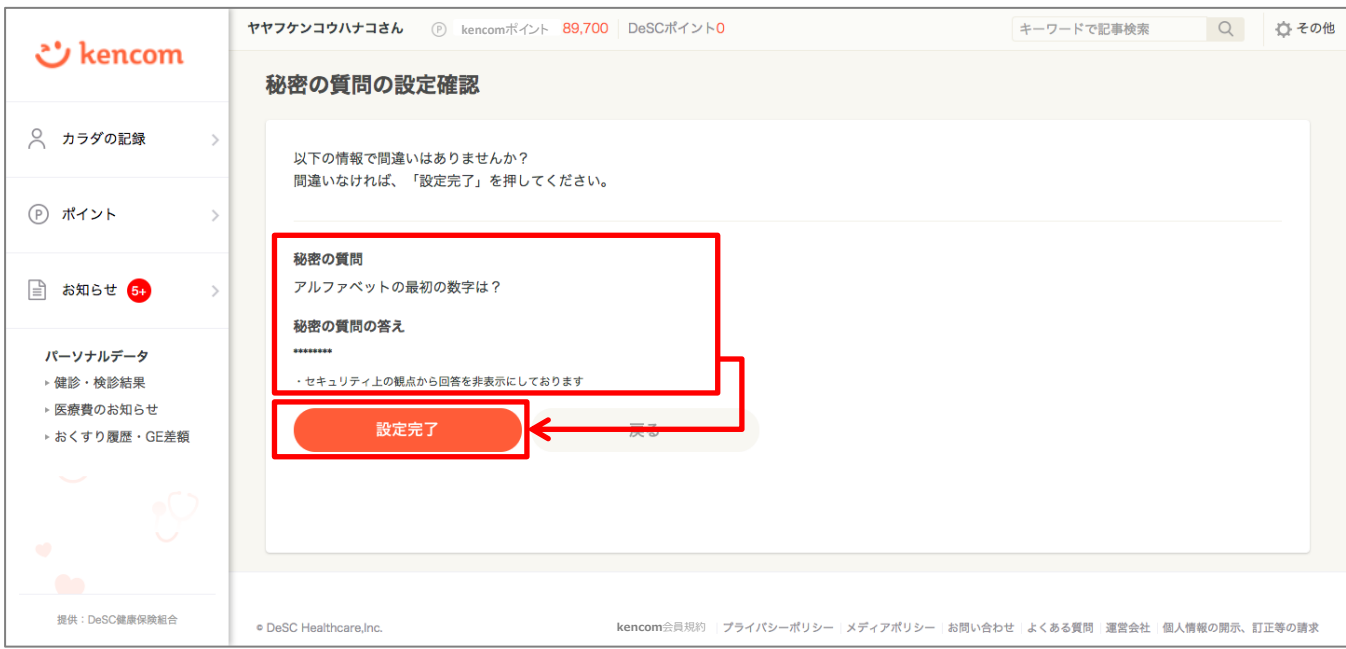

#### 4. 秘密の質問設定の手順(PCブラウザ)

(8)注意事項の確認

「ご利用にあたっての注意事項」を確認いただき[健診結果を見る]を押すと、 健診結果の画面が表示されます。

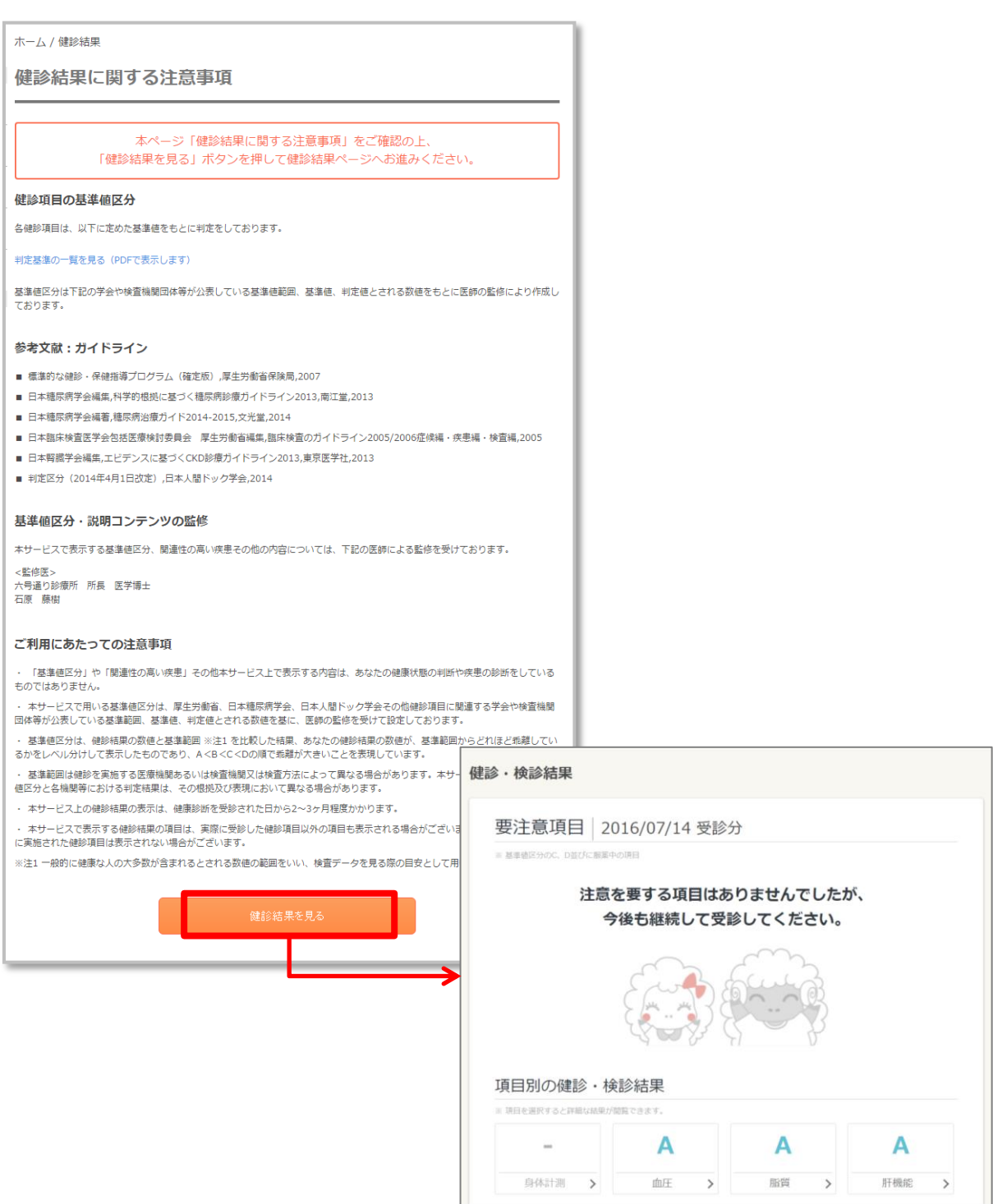

#### 5. 秘密の質問の回答を忘れた場合(PCブラウザ)

秘密の質問設定前の手順の(2)の画面で[秘密の質問をお忘れの方はこちら]を タップし、秘密の質問の変更を行うことができます。

その後の手順は、秘密の質問の設定前の(3)、(5)~(7)と同じですので、 7~12ページをご確認ください。

- (1)健診閲覧コードを用意
- (2) 以下のいずれかをクリック
	- 健診・検診結果
	- 医療費のお知らせ
	- おくすり履歴・GE差額

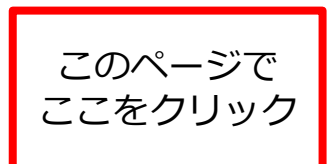

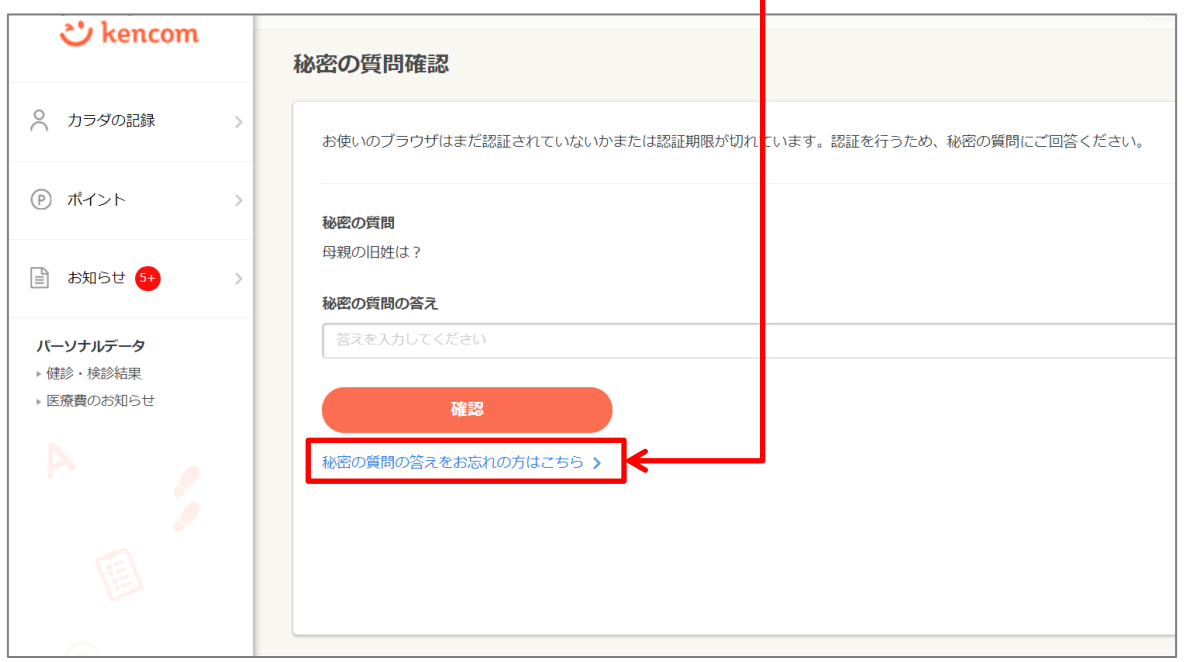

#### (3)健診閲覧コードと生年月日を入力

#### (4)[秘密の質問の設定へ]をタップ

※秘密の質問変更では表示されない画面です

- (5)秘密の質問内容を選択
- (6)秘密の質問を設定
- (7)質問の内容の確認

# 更新履歴

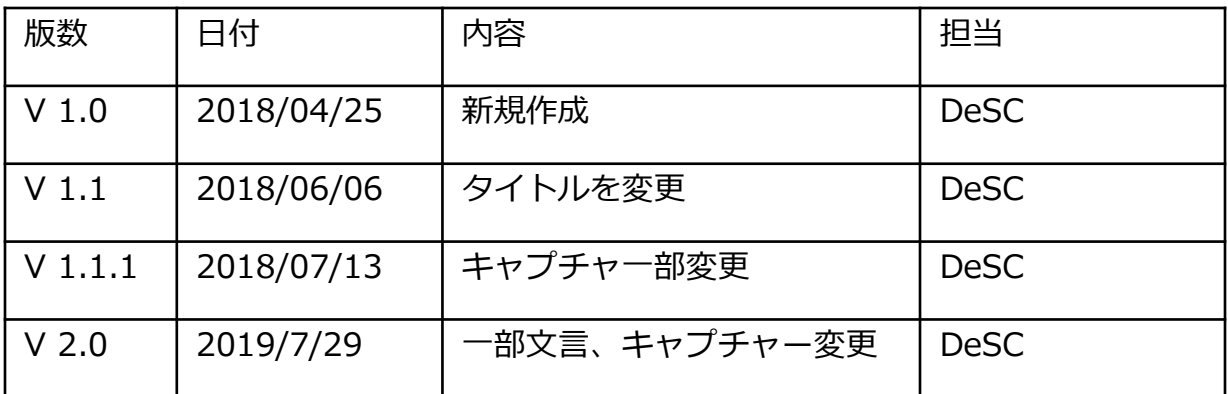